## Creating Meetings

### Schedule a Skype for Business meeting

(Outlook Option)

1. Open your outlook calendar and click the home tab

 $\geq$ 

- 2. Select "New Skype Meeting" from the ribbon
- 3. Complete the meeting request including but not limited to the following:
	- a. Meeting title
	- b. Required attendees
	- c. Date/Time of the meeting
	- d. Any meeting details
- 4. If needed, you can change the meeting options before sending out the meeting. Simply click meeting options in the ribbon and fill out the options you want.
- 5. Once completed, click "send" to send the meeting request

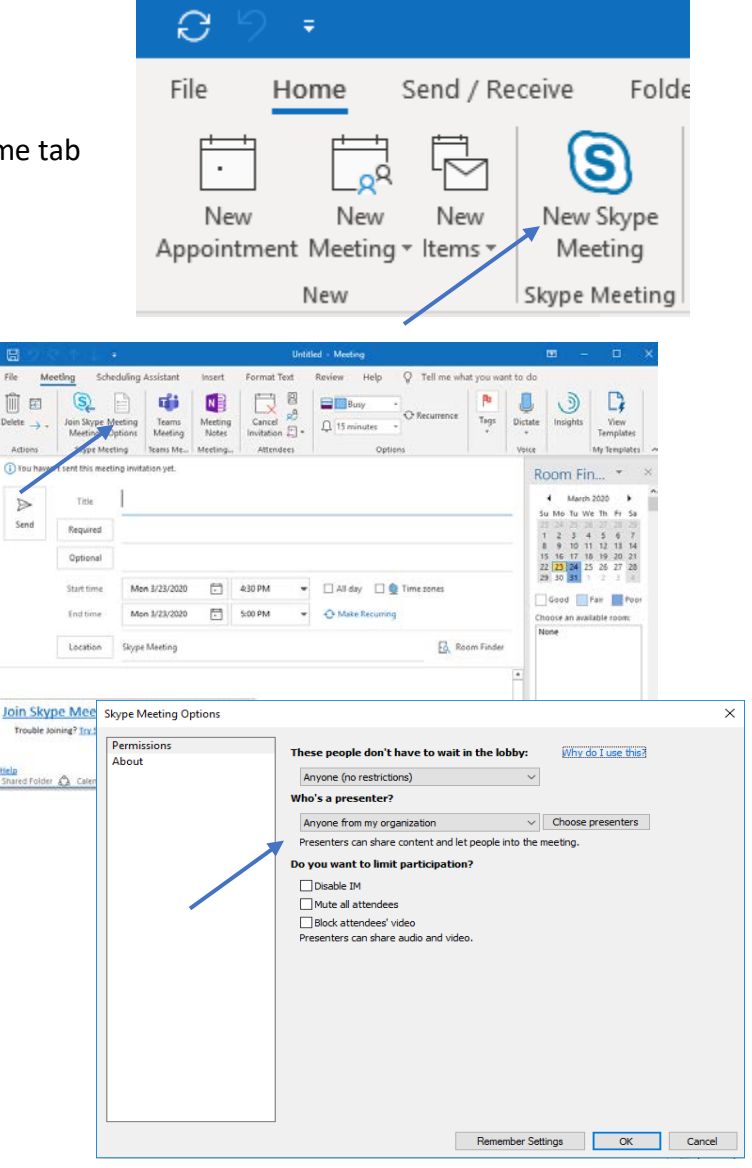

#### Meet now with Skype for Business

 $\bullet$ 

**GROUPS** 

<mark>ia</mark>i ÷

(Desktop App Option)

- 1. Open Skype for Business App
- 2. Select the calendar icon
- 3. Select "Meet Now"
- 4. In the new window, select "Ok" to join using audio and video
- 5. To add someone to your meeting select "add contact" at the top right corner of the meeting window
- 6. Search for the individual you want to meet with and select "Ok" to send them an invite

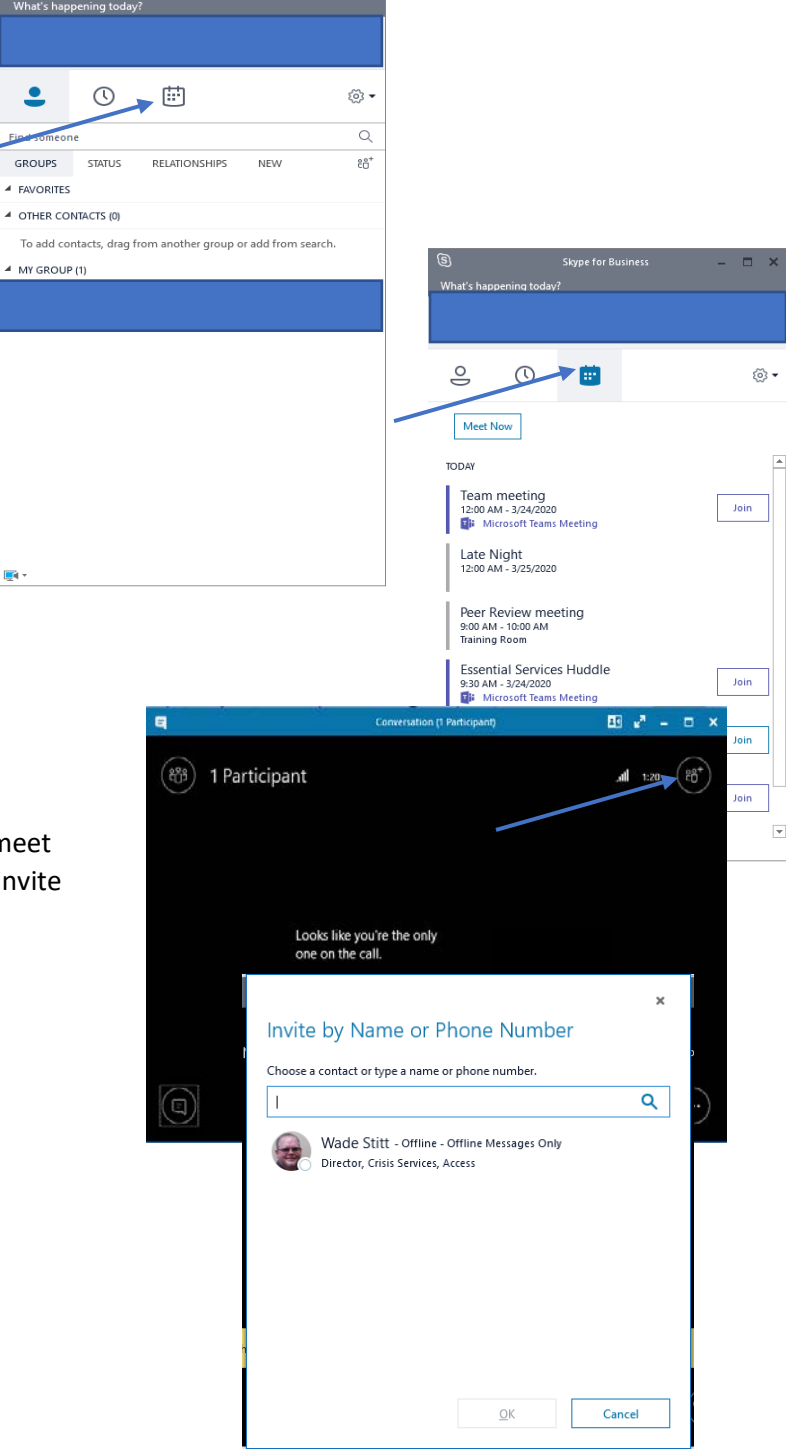

#### S Skype for Business

# Joining Meetings

### Join a Skype for Business meeting

 $4^{P<sub>0</sub>}$  $\overline{5}$  $\overline{6}$ 

 $\overline{7}$  $\overline{R}$  $\overline{9}$ 

 $10$ 

 $11$ 

#### (Outlook Option)

- 1. Open your Outlook Calendar and open your meeting invite
- 2. Once open, click "Join Skype Meeting" to open meeting window
- 3. You will automatically be joined to your meeting

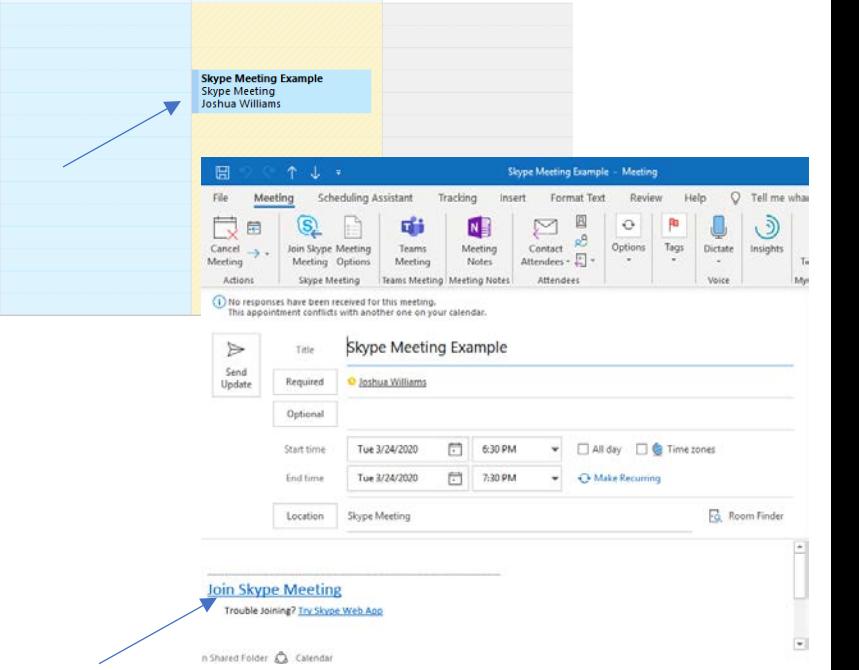

## Join a Skype for Business meeting

#### (Desktop App Option)

- 1. Open your Skype for Business desktop app
- 2. Select the calendar icon
- 3. Select "Join" from the list of meetings
- 4. You will automatically be joined to your meeting

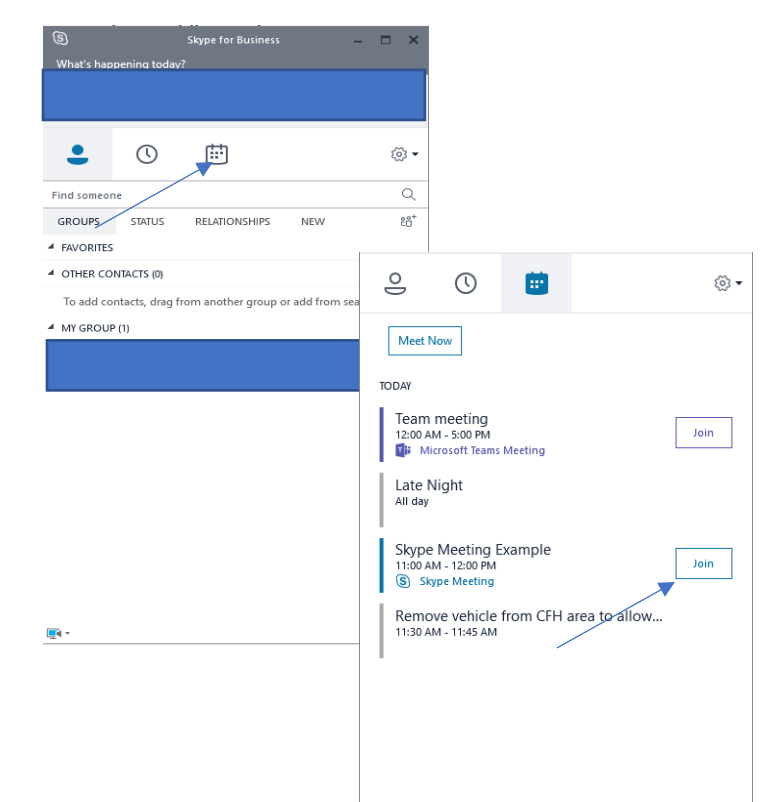

į.

## Meeting Controls

## Meeting Controls for Skype for Business meeting

#### Main Controls

- 1. Start video
	- a. Identified by the blue arrow
	- b. You can start and stop video at anytime by selecting the video icon
- 2. Microphone
	- a. Identified by the green arrow
	- b. You can mute and Unmute your Microphone at anytime
	- c. It is encouraged if you are not speaking to have your microphone muted to limit feedback
- 3. Sharing desktop
	- a. Identified by the red arrow
	- b. Selecting this will give you options to share your desktop or screen as shown here.
	- c. If you need to allow another participant to share their screen, you need to make them a presenter. To do this, select the participants icon identified here by the orange arrow and select "make presenter".
- 4. Ending meeting
	- a. Identified by the yellow arrow
	- b. This will disconnect you from your meeting at anytime
	- c. If you are the organizer of the meeting, it will end the meeting.

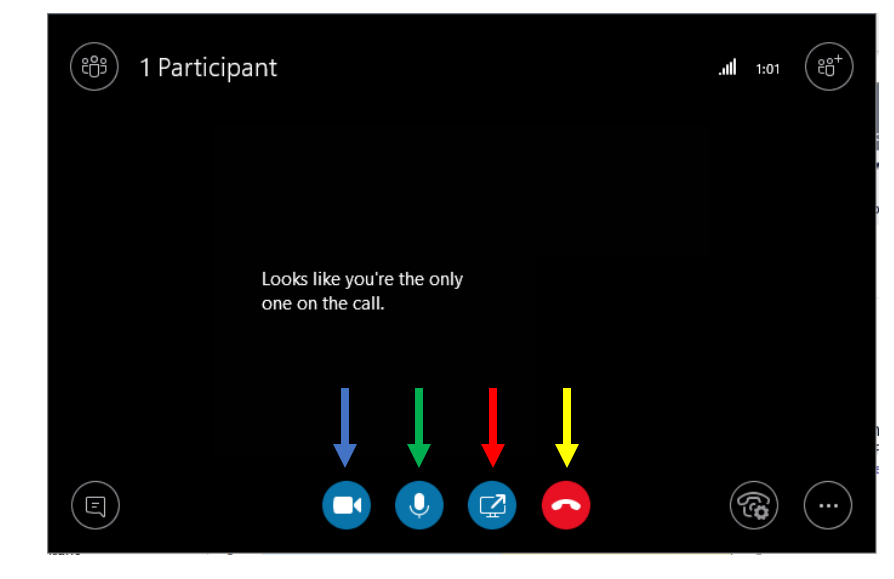

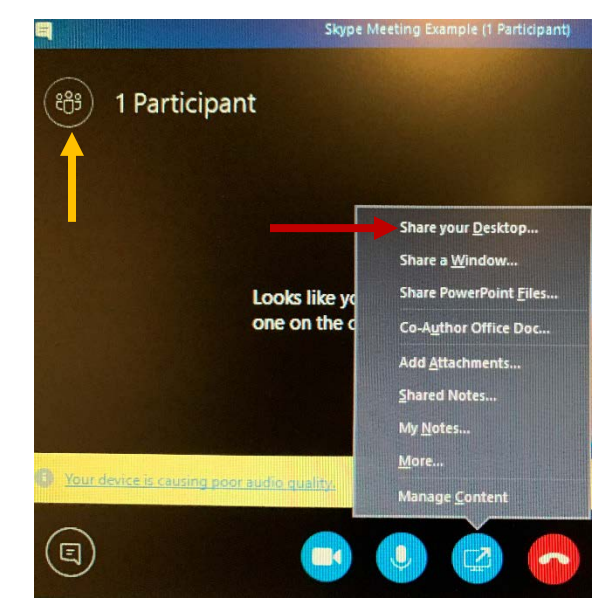

# Adding Skype from App Store

Download and Connect with Skype from App Store

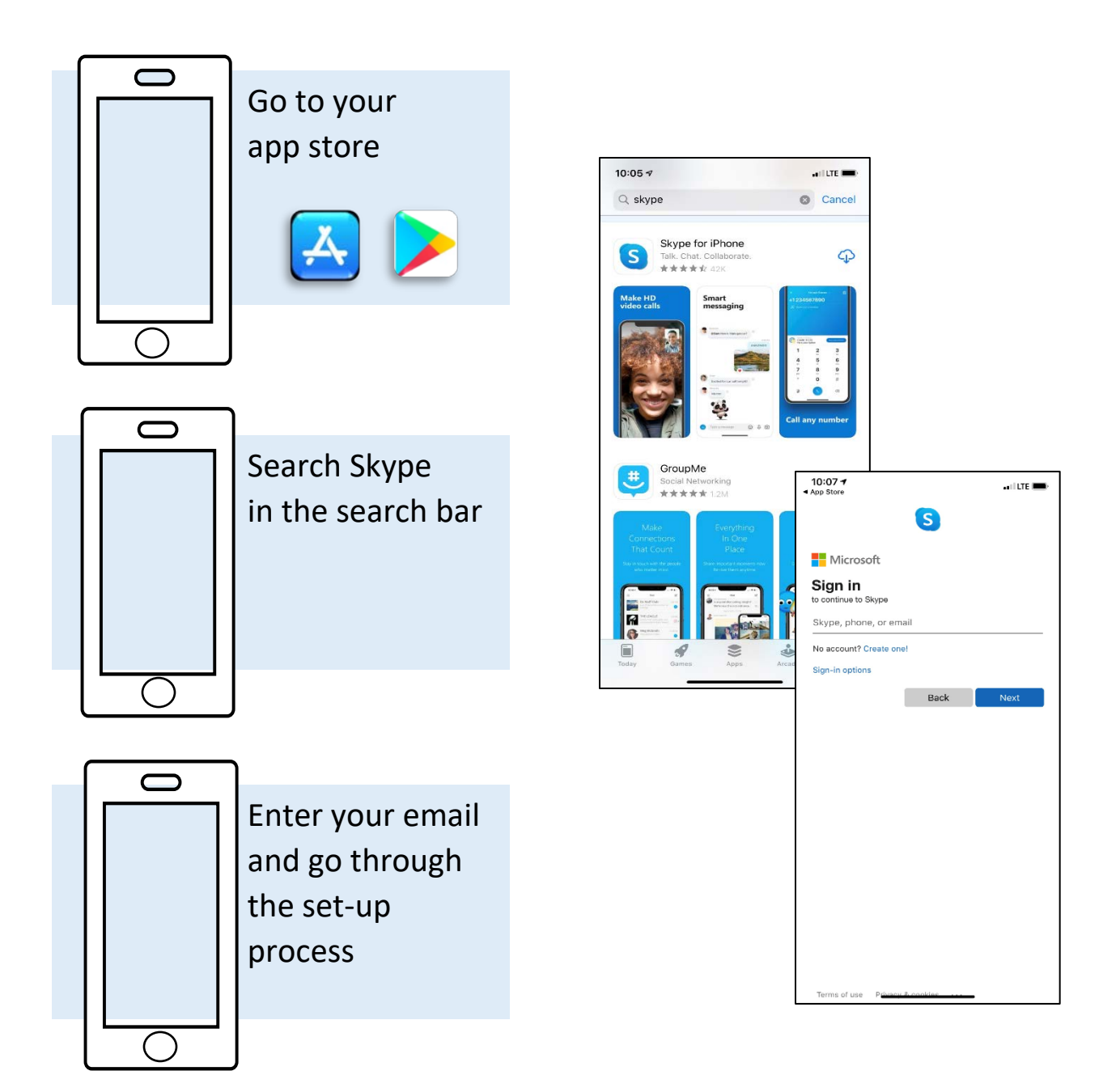